Technical Documentation

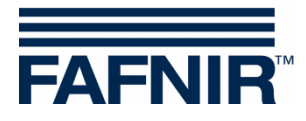

# **COMS**

**COMS with SECON, Installation Quick Guide for 2-float probes**

Edition: 2021-11 Version: 3 Art. No. 350316

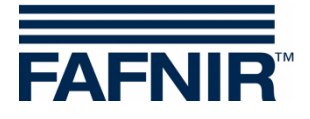

© Copyright:

Reproduction and translation are permitted only with the written consent of the FAFNIR GmbH. The FAFNIR GmbH reserves the right to make product alterations without prior notice.

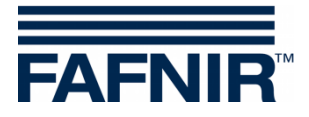

# **Table of contents**

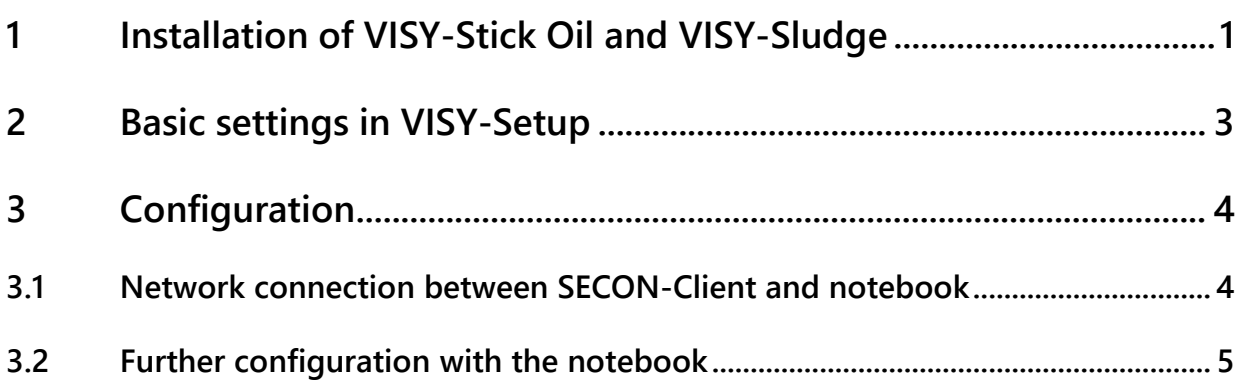

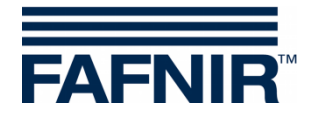

# <span id="page-3-0"></span>**1 Installation of VISY-Stick Oil and VISY-Sludge**

#### **The oil separator is Ex zone. Observe safety regulations!**

<u>ිදි</u>

*During the six-monthly inspection of the oil separator, the VISY-Stick Oil probes with two floats and the VISY-Sludge must be cleaned of dirt and adhesions with a damp cloth.*

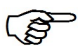

*The COMS system fulfils the functions of an automatic warning system for separators of light liquids. Some alarms can be forwarded on request with potential-free change-over contacts.*

- a) To connect the sensors, a 4-core cable from the oil separator to the petrol station building must be available.
- b) Clean the oil separator (light liquid separator and sludge trap) and fill it to overflowing with water.
- c) Install VISY-Command Web or alternatively VISY-Command with a SECON client.
- d) Install VISY-Stick Oil (mechanically). For installation of the measuring sensor, the oil reservoir of the oil separator must be within the measuring range of the VISY-Stick Oil. Note: The dimensions  $a_3 = 240$  mm and  $a_4 = 100$  mm must not be undercut!

See also

 User guide for determining the length and positioning of the probes for an oil separator. (See next figure)

e) Install VISY-Sludge (mechanically).

The measuring sensor must be installed that it

- is positioned below the maximum oil layer thickness and
- at least 200 mm above the maximum sludge thickness, and
- has a maximum distance of 1400 mm to the bottom of the sludge trap.
- f) Electrically connect VISY-Stick Oil and VISY-Sludge with the FAFNIR connection cable and, if necessary, an extension to VISY-Command (Web).

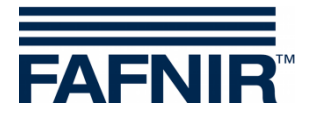

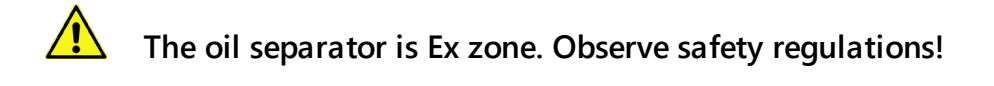

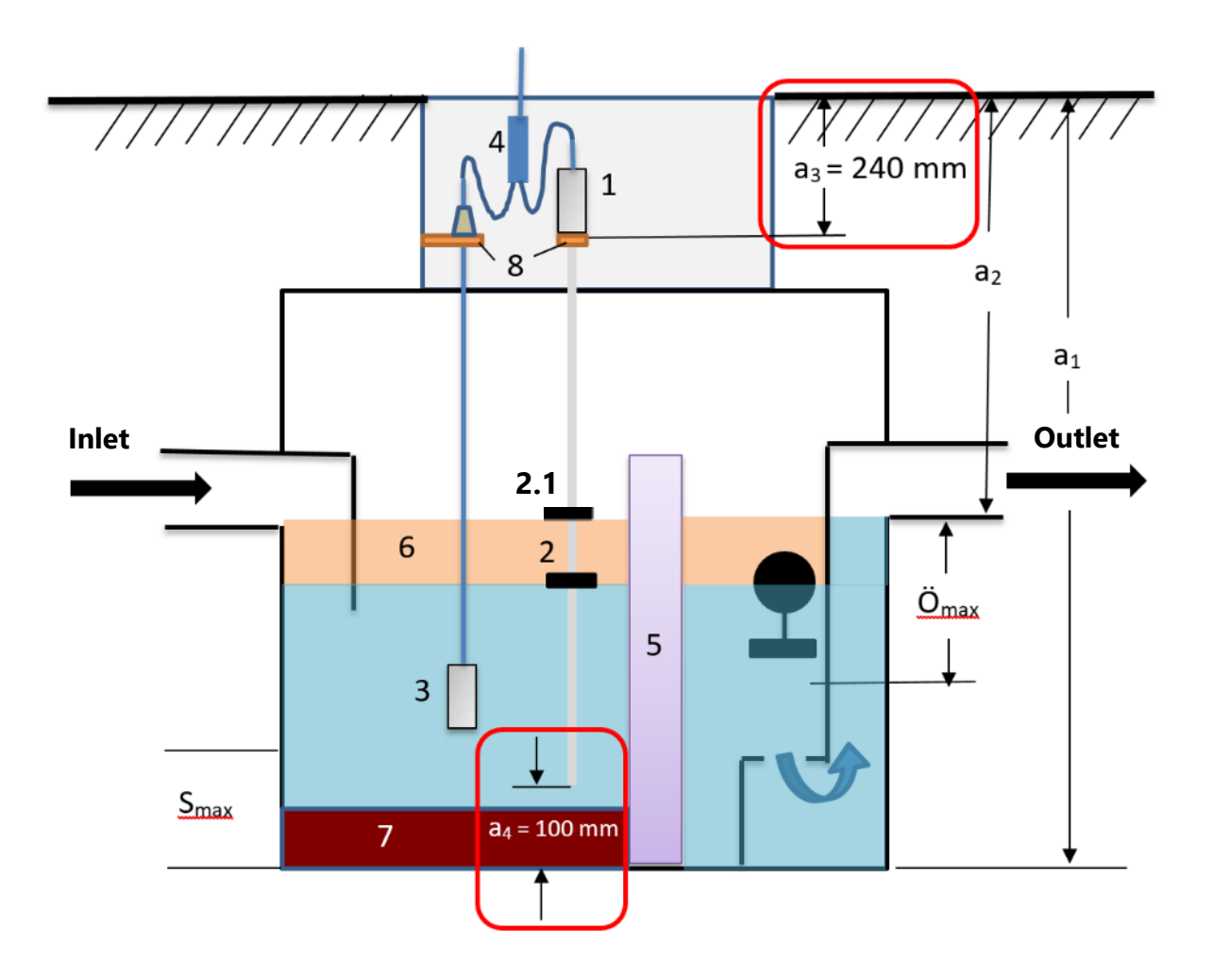

- 
- 
- $2.1$  = Product float
- 
- 
- 
- 
- 7 = Mud layer
- 8 = Mounting bracket
- $1 = VISY-Stick$  Oil  $O_{max} = Maximum$  oil layer thickness
- $2 =$  Interface float  $S_{\text{max}} =$  Maximum sludge layer thickness
- $3 = VISY-Sludge$  a<sub>1</sub> = Separator depth
- $4 =$  Cable connector (2-1)  $a_2 =$  Distance (road overflow)
- $5 =$  Coalescence filter  $a_3 =$  Safety distance = 240 mm
- $6 =$  Oil layer a $4 =$  Safety distance to the ground = 100 mm

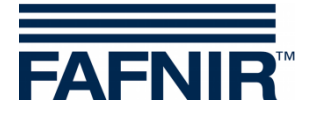

# <span id="page-5-0"></span>**2 Basic settings in VISY-Setup**

To configure the VI-4 board in VISY-Command (Web), you must use *VISY-Setup* software in the **version 4.9.3.255** or higher. The recent version you will find on our homepage [https://www.fafnir.com](https://www.fafnir.com/)

The *VI-4 board* must be equipped with firmware of the **version 4.2.9.255** or higher.

To update the firmware please contact our Technical Support department with the telephone number +49 40 398207-0.

a) Adjust the "*Data protocol* for communication with VISY-Stick" to "Multi Probe 4800 bps": Menu:

Central unit [F2] → Advanced settings → Data Protocol for VISY-Stick communication  $\rightarrow$  Select and accept "Multi Probe 4800 bps"

b) Enter the *device numbers* of VISY-Stick Oil / VISY-Sludge: Menu: Select Probes [F4]  $\rightarrow$  select the "Probe Terminal No." of the sensor  $\rightarrow$  select the measuring sensor (VISY-Stick or VISY-Sludge)

enter the "**Serial number of the probe**".

- c) Select *Type of product* for the oil separator: Menu: Probes  $[F4] \rightarrow Type$  of Product: - Select "**light fluid**"
- d) Enter the *Product Name*: Menu: Probes [F4] Product name: Enter **Oil separator TF 1)**
	- **1) Oil separator TF** (=tank field) or **Oil separator WS** (=washing street)

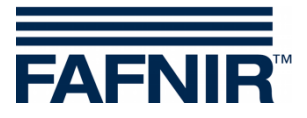

# <span id="page-6-0"></span>**3 Configuration**

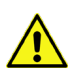

**For configuration we recommend the internet browser "Mozilla Firefox".**

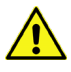

**The router must be set to Dynamic Host Configuration Protocol (DHCP)!**

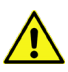

**The SECON software must be in version 2.4.21.03 or higher.**

#### <span id="page-6-1"></span>**3.1 Network connection between SECON-Client and notebook**

- a) Connect your notebook via network cable to the router which is connected with SECON-Client / VISY-Command Web.
- b) To access the configuration menu of the SECON-Client, please enter: *User*: *admin Password*: *vap22765*
- c) Change the *language*: Configuration  $\rightarrow$  Settings  $\rightarrow$  Language and select your language (e. g. English)

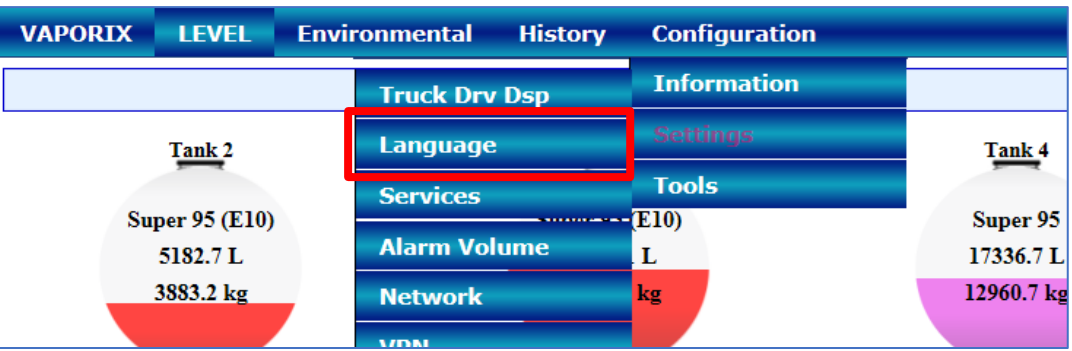

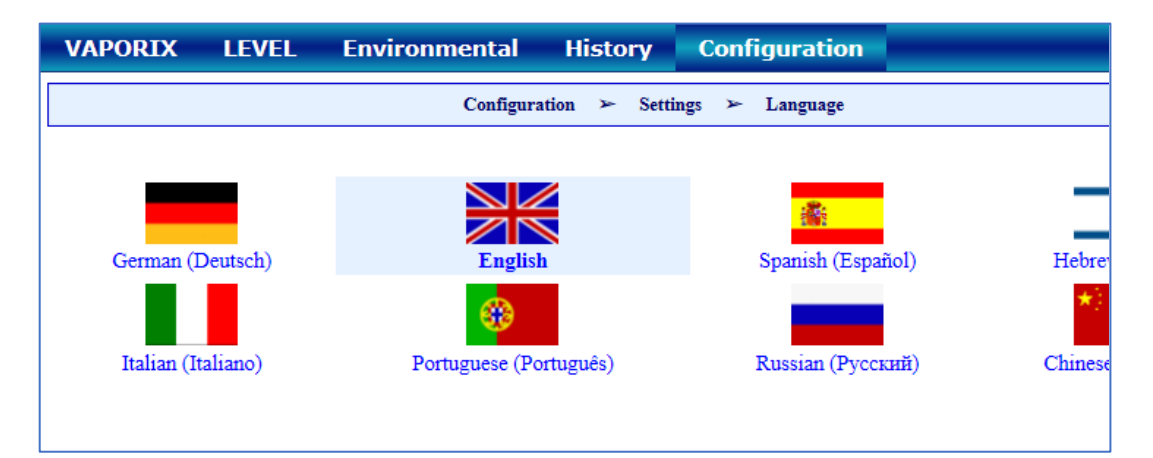

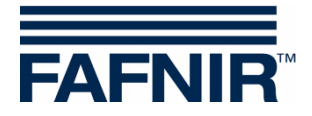

### <span id="page-7-0"></span>**3.2 Further configuration with the notebook**

• Open the WEB GUI:

Configuration  $\rightarrow$  Info  $\rightarrow$  WEB GUI

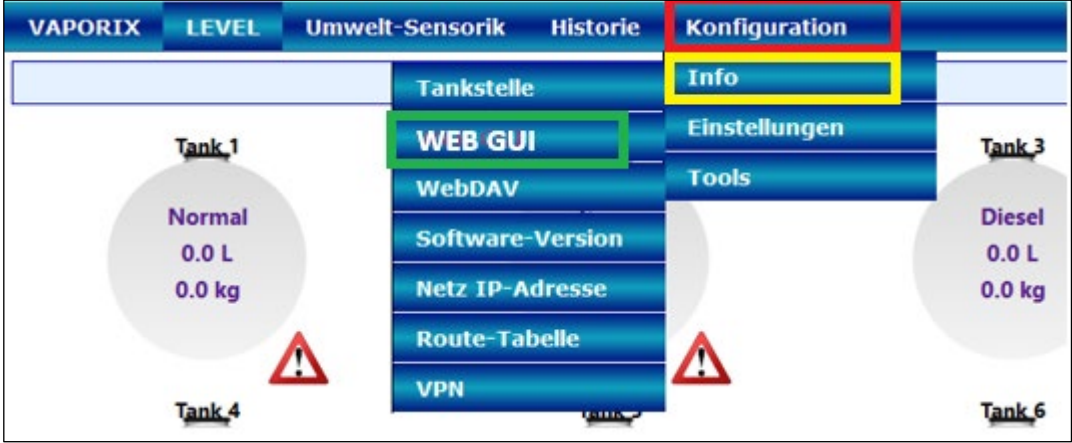

#### Following window opens:

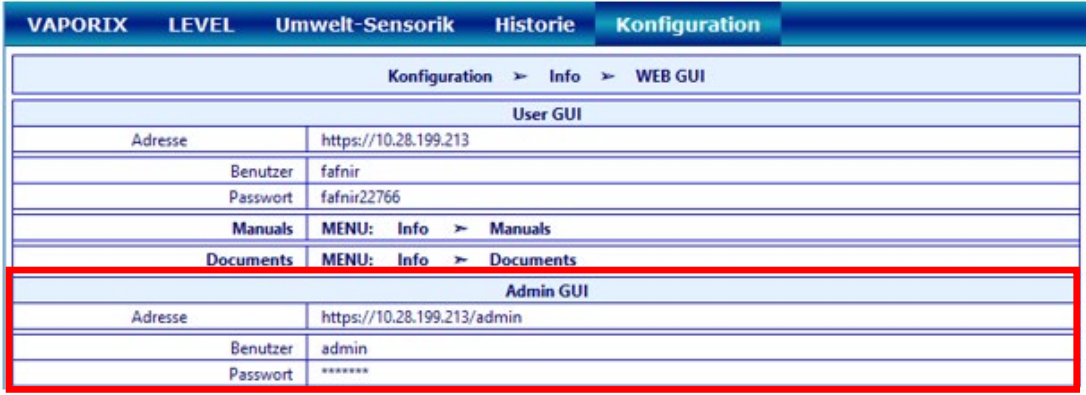

• For configuration with the Internet browser (FireFox), copy the Admin GUI address from the Admin GUI field and enter it in the browser's address bar, in this example: <https://10.28.199.213/admin>

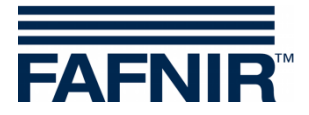

• After confirming the Admin GUI address in the internet browser, a new window opens for logging in with username and password:

User: **admin**

Password: **Fafnir22765Altona**

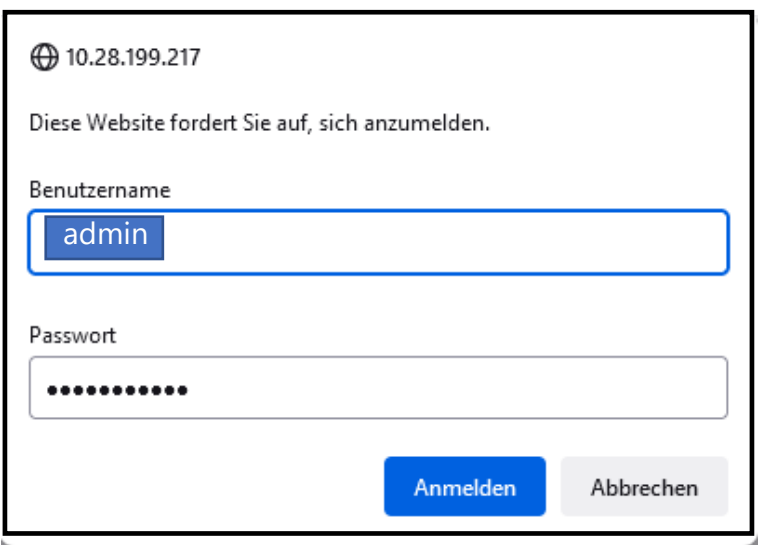

- With the button "Anmelden" you will be logged in.
- The configuration wizard starts. Press the "Next" button

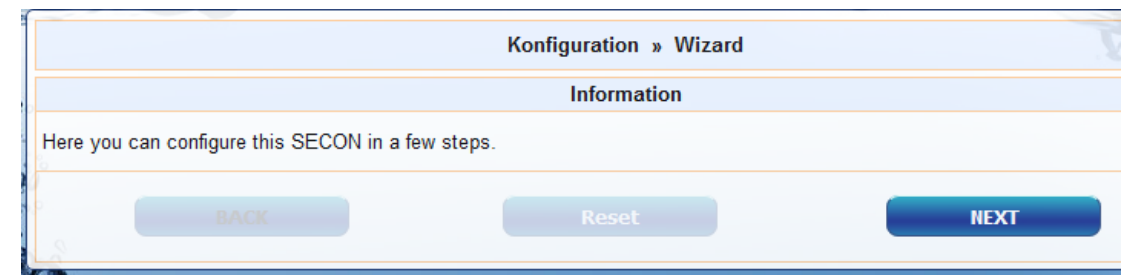

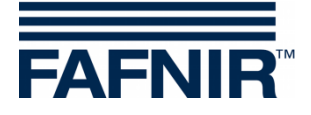

• Select options "*Station data*" and "*Oil Separator*"

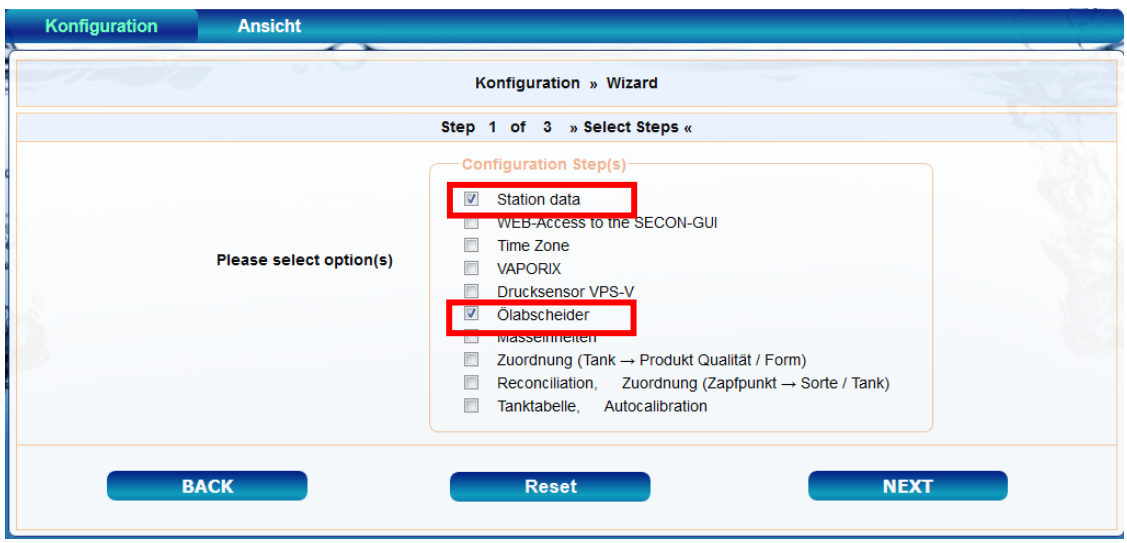

Press the "NEXT" button

Enter the station data:

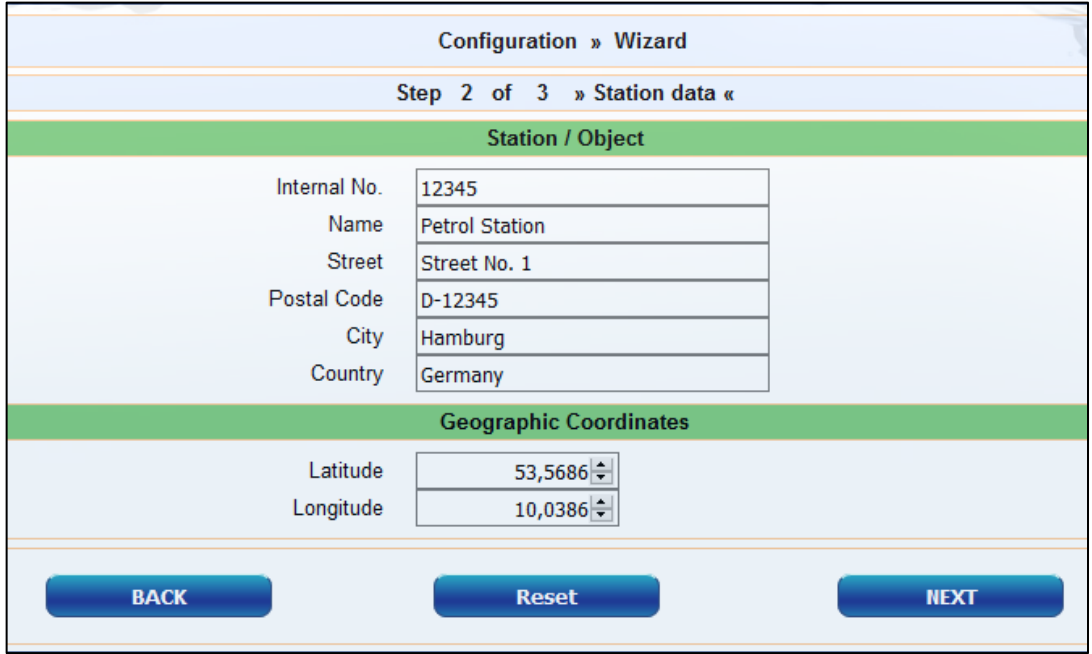

- Determination of geographic coordinates (latitude and longitude, optional):
	- 1. Open the internet browser
	- 2. Start Google Maps
	- 3. Right click on the location of the station with the mouse
	- 4. In the opened context menu select "What is here?"
	- 5. The coordinates are displayed (latitude / longitude)
	- 6. Enter the geographical coordinates in the according fields
	- 7. Press the "NEXT" button

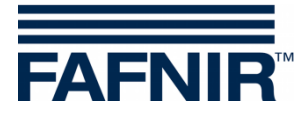

• Configuration of the oil separators and the evaluation

**The following window is divided into three sections:**

- 1. INFORMATION: Detected probes (sludge probe / tank probe)
- 2. Common settings for all oil separators
- 3. Settings for individual oil separators

#### **1. INFORMATION: Detected probes**

The measured values of the Sludge Probe »VISY-Sludge« and the Tank Probe »VISY-Stick« are displayed here.

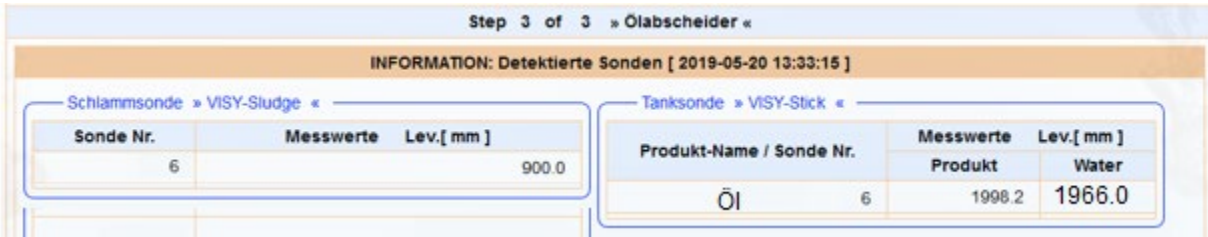

#### **2. Common settings for all oil separators**

#### **"Logging" area:**

The settings in this area should remain unchanged. The checkbox "Activation" is already activated by default.

#### **"Options" area:**

- Time-out maintenance after: 8 hours (recommendation)
- Day of monthly inspection: 0 (recommendation)
- Alarm repeat »Light fluid too long constant« after: 1 or 2 day (s) (recommendation)

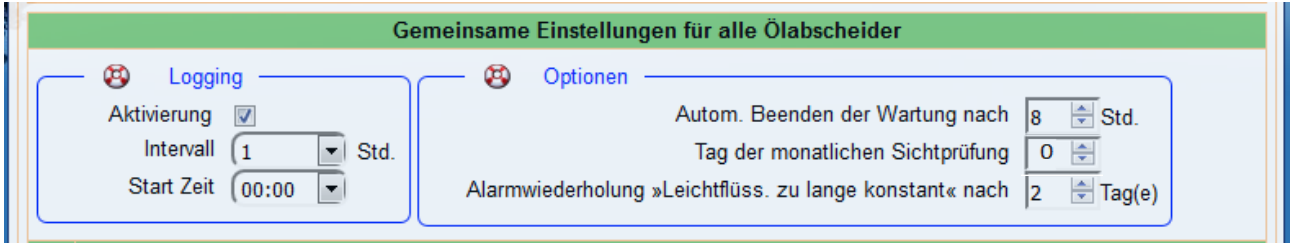

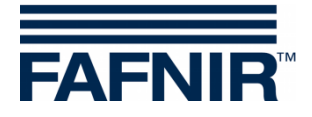

#### **3. Settings for individual oil separators**

#### **"Oil separator" area:**

- Number: freely selectable; e.g. 1 for the first oil separator ...
- Name: choose a significant name, e.g.: City (HH); Station Number: 54; Number of the oil separator: 12345678

The name would then be, for example: HH-54-12345678

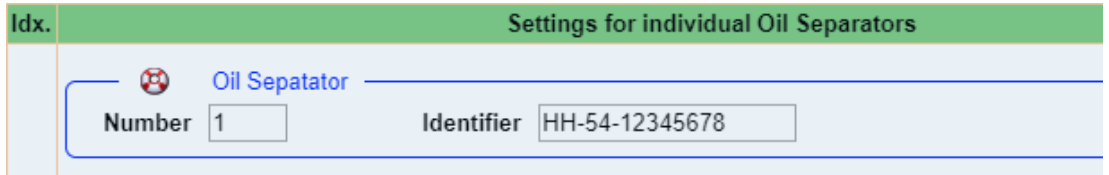

#### **"Sludge probe »VISY-Sludge«" area:**

- Probe assigned to this oil separator: Activate the checkbox by a check mark
- Probe No.: Probe terminal to which VISY-Sludge is connected.
- Distance to oil separator bottom: measured value VISY-Sludge
- Alarm threshold of the mud layer: 50% of the maximum permitted mud layer

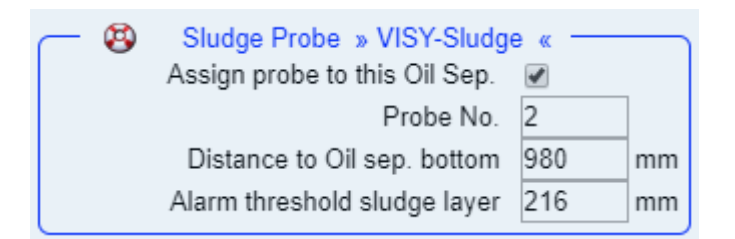

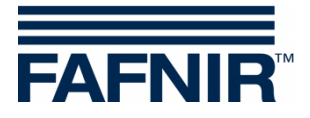

#### **"Tank probe »VISY-Stick«" area:**

- Assign probe to this oil separator: Activate the checkbox by a check mark
- Probe No.: Probe terminal to which VISY-Stick Oil is connected.
- Reference filling height: Corresponds to the reference height: measured value VISY-Stick
- Max. light liquid volume: enter here the maximum oil storage volume of the oil separator in **litres** - see also nameplate
- Max. light liquid level: enter here the maximum oil layer thickness that can be absorbed by the oil separator - see also nameplate
- »Light liquid layer too thick« Alarm threshold: Enter 80% of the maximum permitted oil layer thickness (see nameplate). It is necessary to check if the average volume can be taken up by the remaining 20%. Otherwise, the alarm threshold must be set to e.g 70%.

The average volume is calculated from the pump capacity of the dispenser with the highest flow rate per min. x 3.

Example 1: The highest pump capacity of the dispenser are 40 litres/minute => (40 L/min) x 3 min. = 120 litres

Example 2: The highest pump capacity of the dispenser are 80 litres/minute => (80 L/min) x 3 min. = 240 litres

»High level, retention« Alarm threshold: enter here a value between 120 and 200 mm (measured from the reference height)

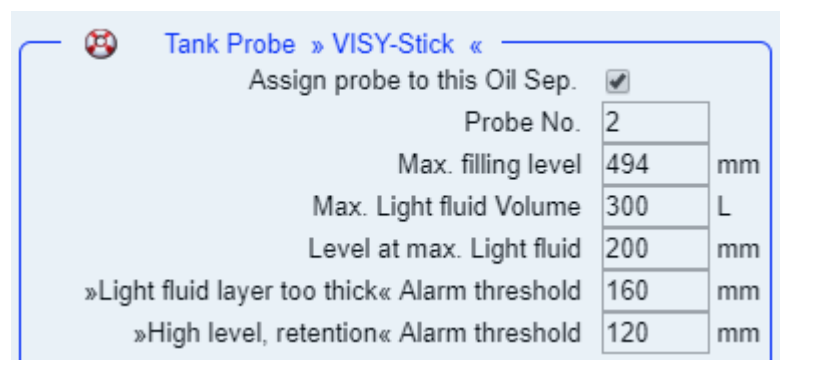

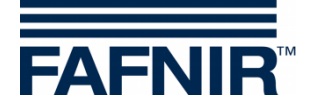

#### **"Alarm »light liquid too long constant«" area:**

- Recognition time span: 25 days (recommendation)
- Minimum level change: 5 mm(recommendation)

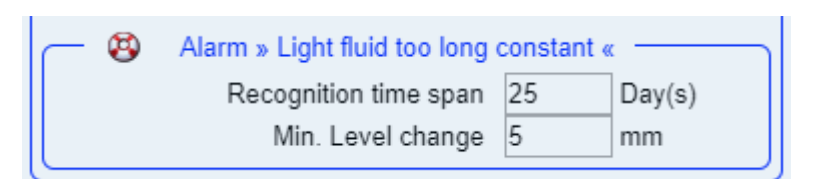

If another oil separator is to be added, then press the "**Add new Oil Separator**" button:

Add new Oil Separator

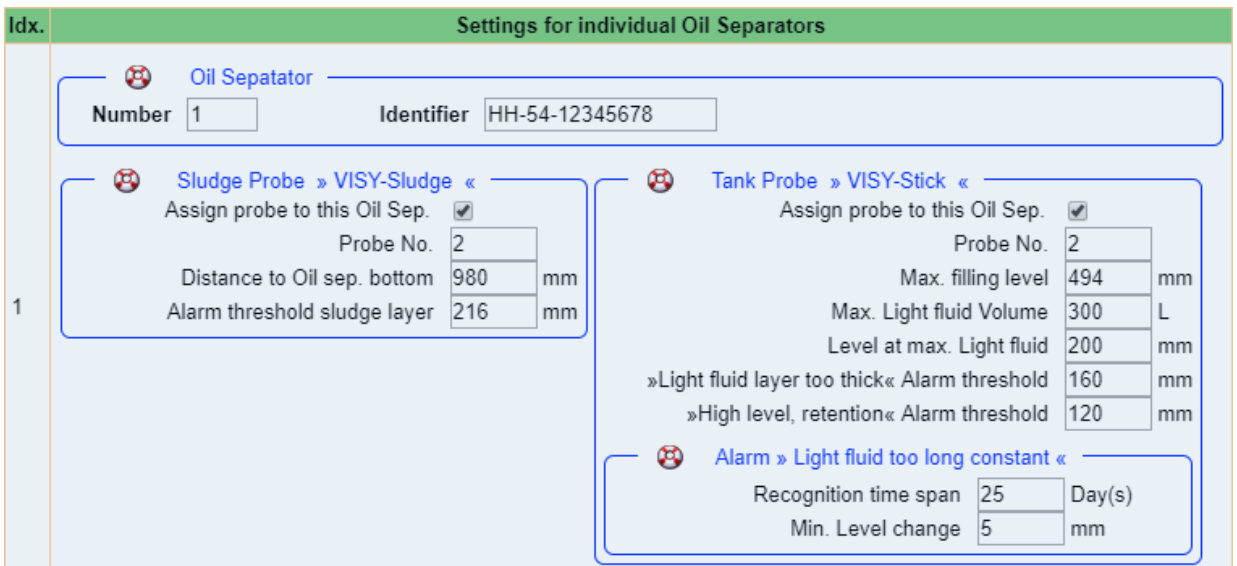

If no further oil separator is to be added, then press the "**NEXT**" button:

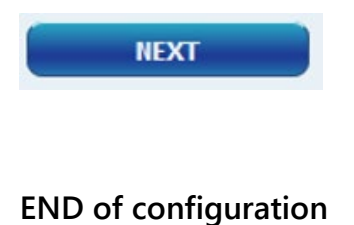

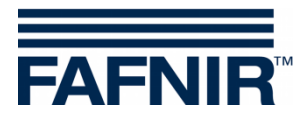

Blank Page

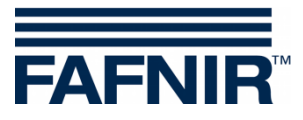

FAFNIR GmbH Schnackenburgallee 149 c 22525 Hamburg, Germany T: +49 / 40 / 39 82 07-0 F: +49 / 40 / 390 63 39 E-mail: info@fafnir.com Web: www.fafnir.com